Gå ind på skla.dk og vælg SKLA->Hjemmesidehjælp.

Der finder du link til programmet og til den danske sprogfil.

Download programmet: Find hjemmeside http://www.irfanview.com/ (brug evt. skla.dk siden). Tryk på Download i menuen til venstre, og vælg så første link for at downloade.

Windows > Design tools > Image > Image viewers

IrfanView 4.10 **EDRUZIE** 

Download Now  $\vee$ 

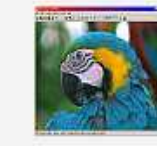

filesize 1.10 MB

This free image viewer and converter supports an extensive list of formats

More info and screen shots below.

Klik på det blå felt: "Download Now" Vælg "Kør" et par gange og installation går i gang.

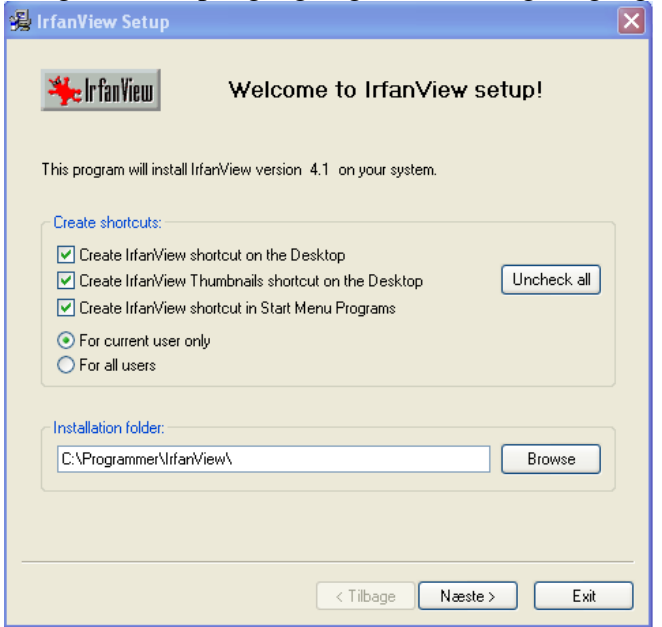

I denne dialogboks sættes der mærke ved "For all users" og tryk på "Næste"

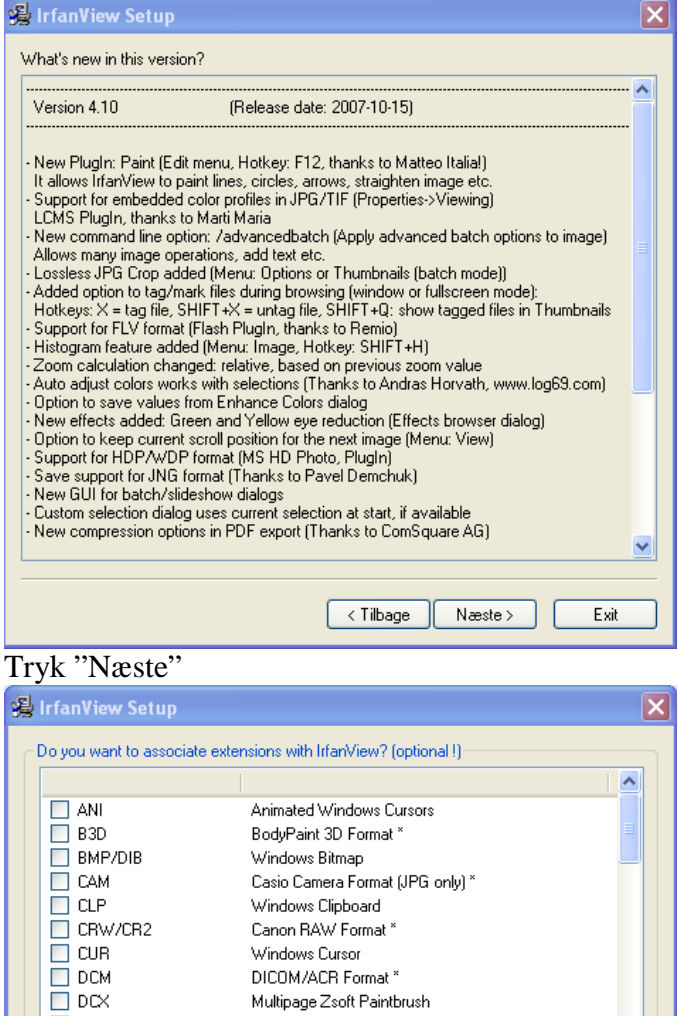

Multipage Zsoft Paintbrush

Enhanced Compressed Wavelet \* Enhanced Windows Metafile

Encapsulated PostScript (TIF only)

None

 $\sqrt{\sqrt{Iilbage}}$  Næste >

Direct Draw Surface \*

DMu Format\*

FlashPix Format\* Info: If you are just updating an older version, you can leave all boxes unchecked Select all

Images only

 $\Box$  DDS

 $E$  ECW<br> $E$  ECW<br> $E$  EMF

 $\overline{\Box}$  EPS

 $\Box$  FPX

\* - Plugins

 $\Box$  DJVU/IW44

I denne dialogboks kan der afkrydses hvilke filer der skal associeres med programmet. Vi ønsker ingen automatisk associering, så tryk på "Næste"

Exit

 $\Box$  For all users (XP)

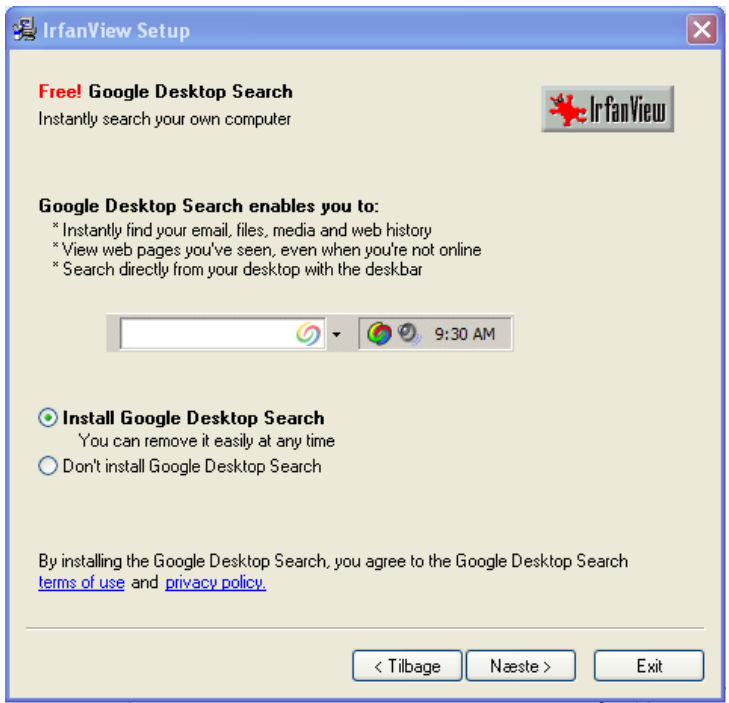

I denne dialogboks er det vigtigt at du flytter markeringen ned til "Don't install Google Desktop Search" inden der trykkes på "Næste"

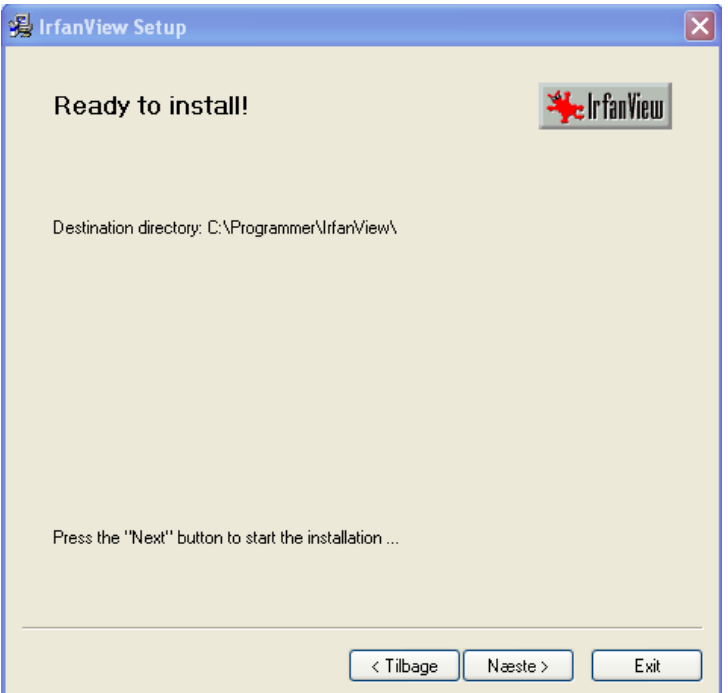

Så kan installeringen endelig begynde, tryk på "Næste"

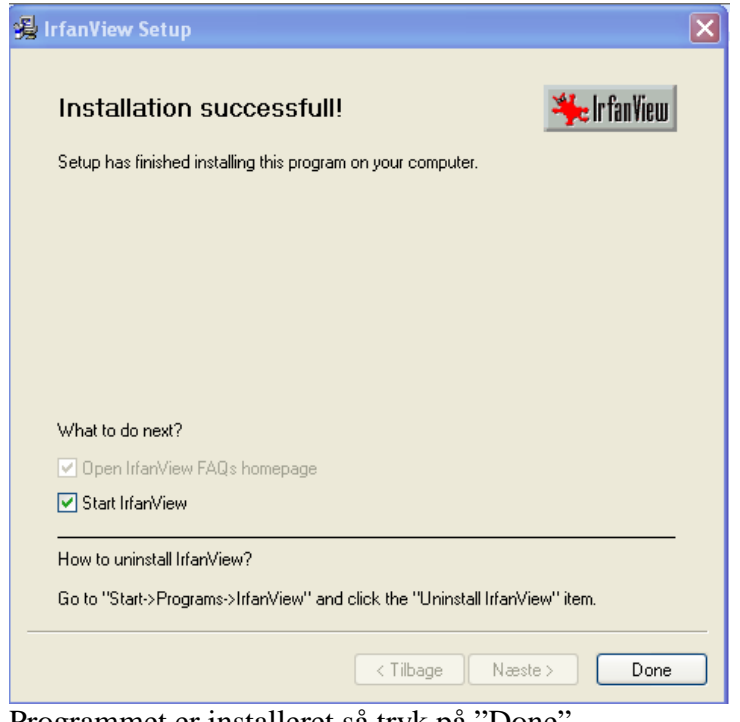

Programmet er installeret så tryk på "Done". Der vises evt. en FAQ-side der blot kan lukkes. Installation af Dansk sprogfil.

Gå til siden http://www.irfanview.com/languages.htm (eller benyt skla.dk -> skla -> Hjemmeisehjælp siden)  $\begin{array}{ccccccccc}\n\text{Algebraic}&\text{Algebraic}&$ 

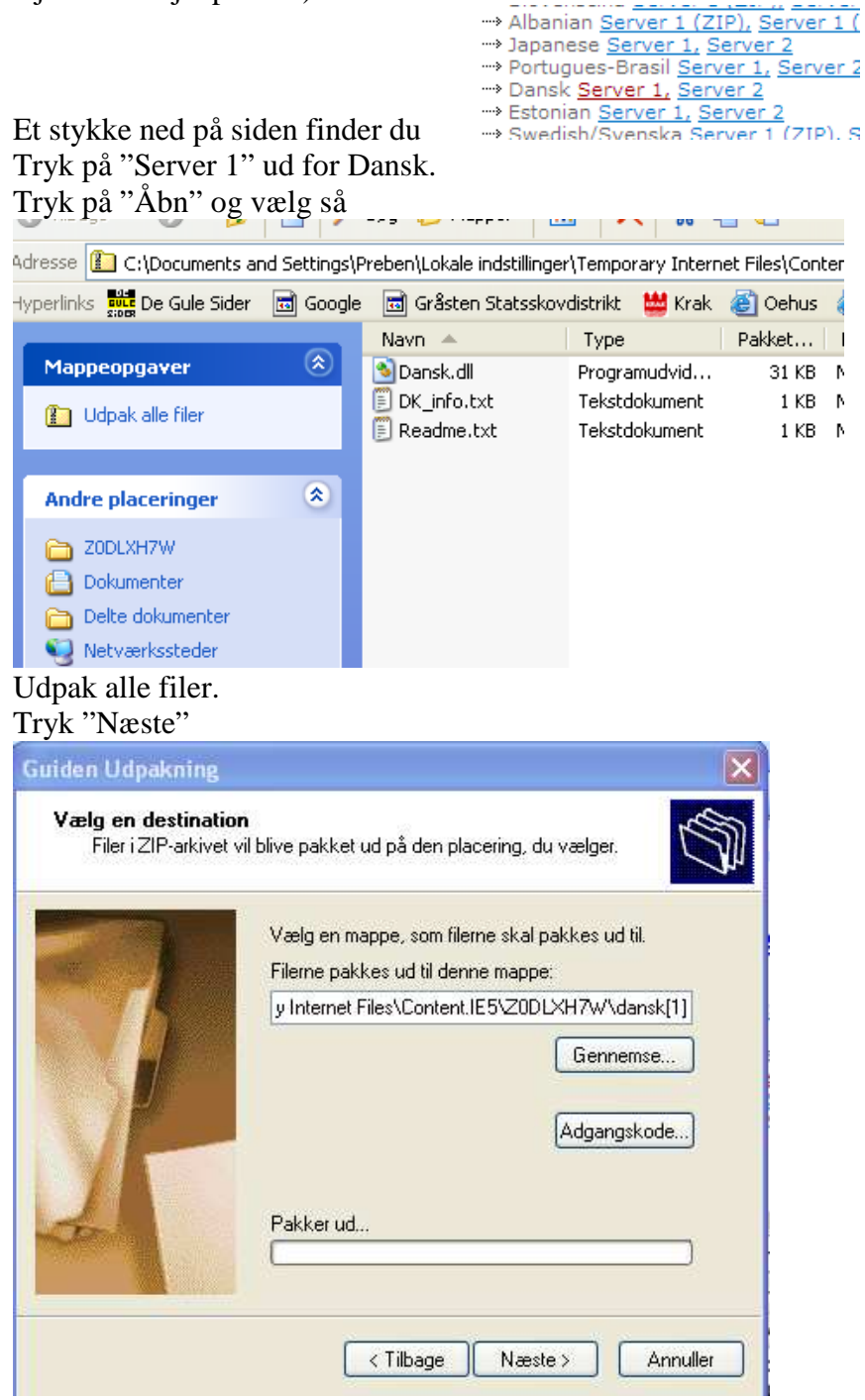

Her trykkes på "Gennemse.."

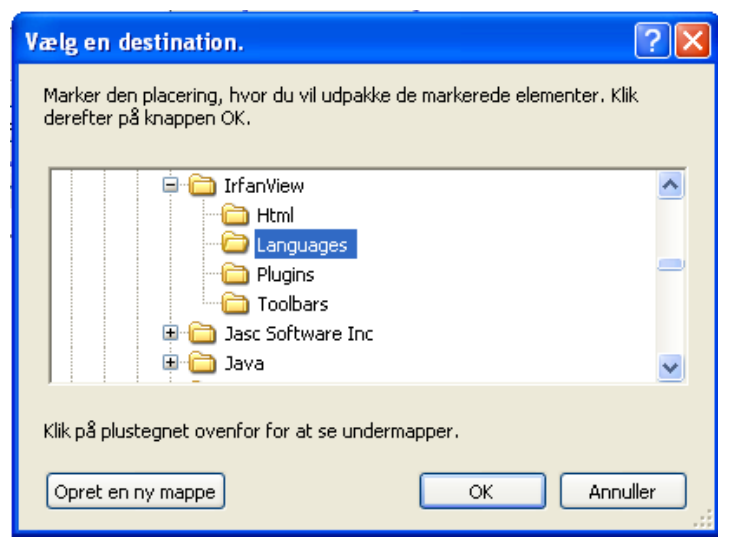

Find nu c:\Programmer\IrfanView\Languages bilioteket og tryk på "OK"

I engelsk XP kan stien være en anden.

Tryk på "Næste"

Tryk på "Udfør" og luk evt. vinduet der viser de udpakkede filer.

Nu kan du starte programmet IrfanView ved på skrivebordet at dobbeltklik på iconen:

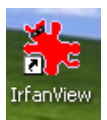